Arkansas State University

# Banner Human Resources/Payroll

# Banner 9 Inquiry Forms

## **Contents**

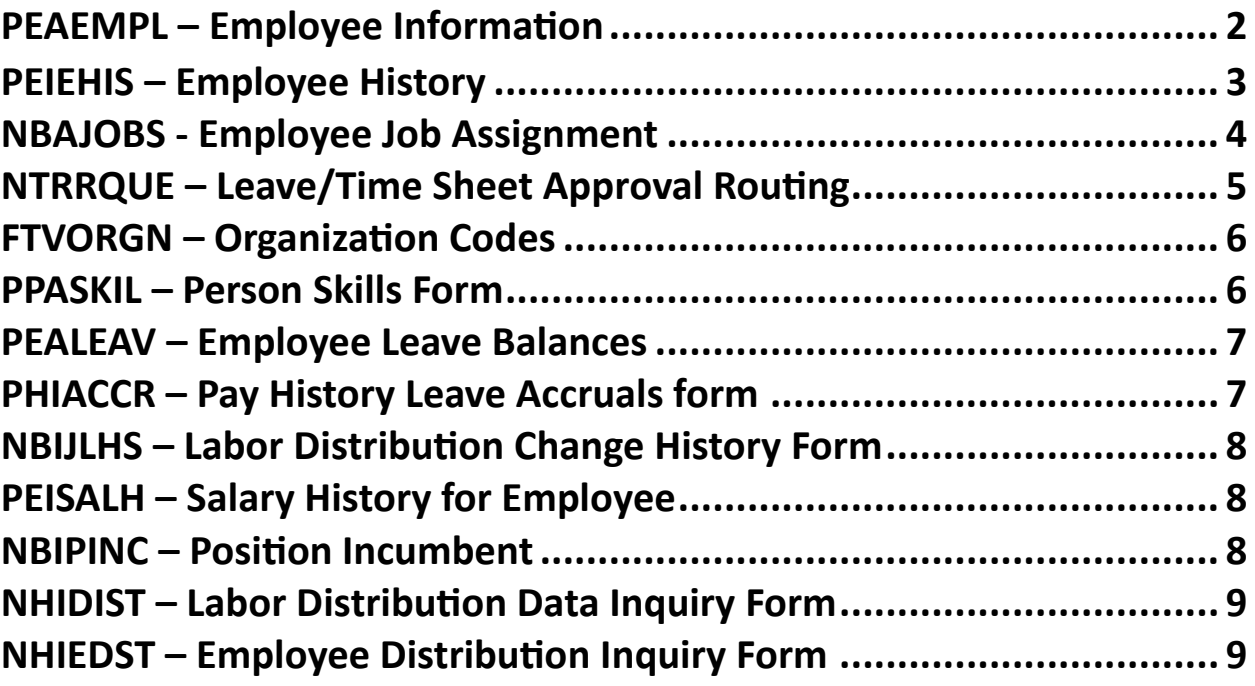

# **PEAEMPL-Employee Information**

1. Enter the Employee's ID number and select Go (Shortcut: Alt + Pg Down)

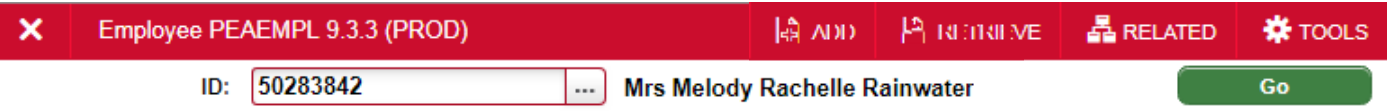

2. The employee information will display

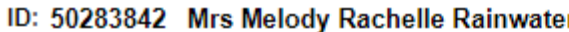

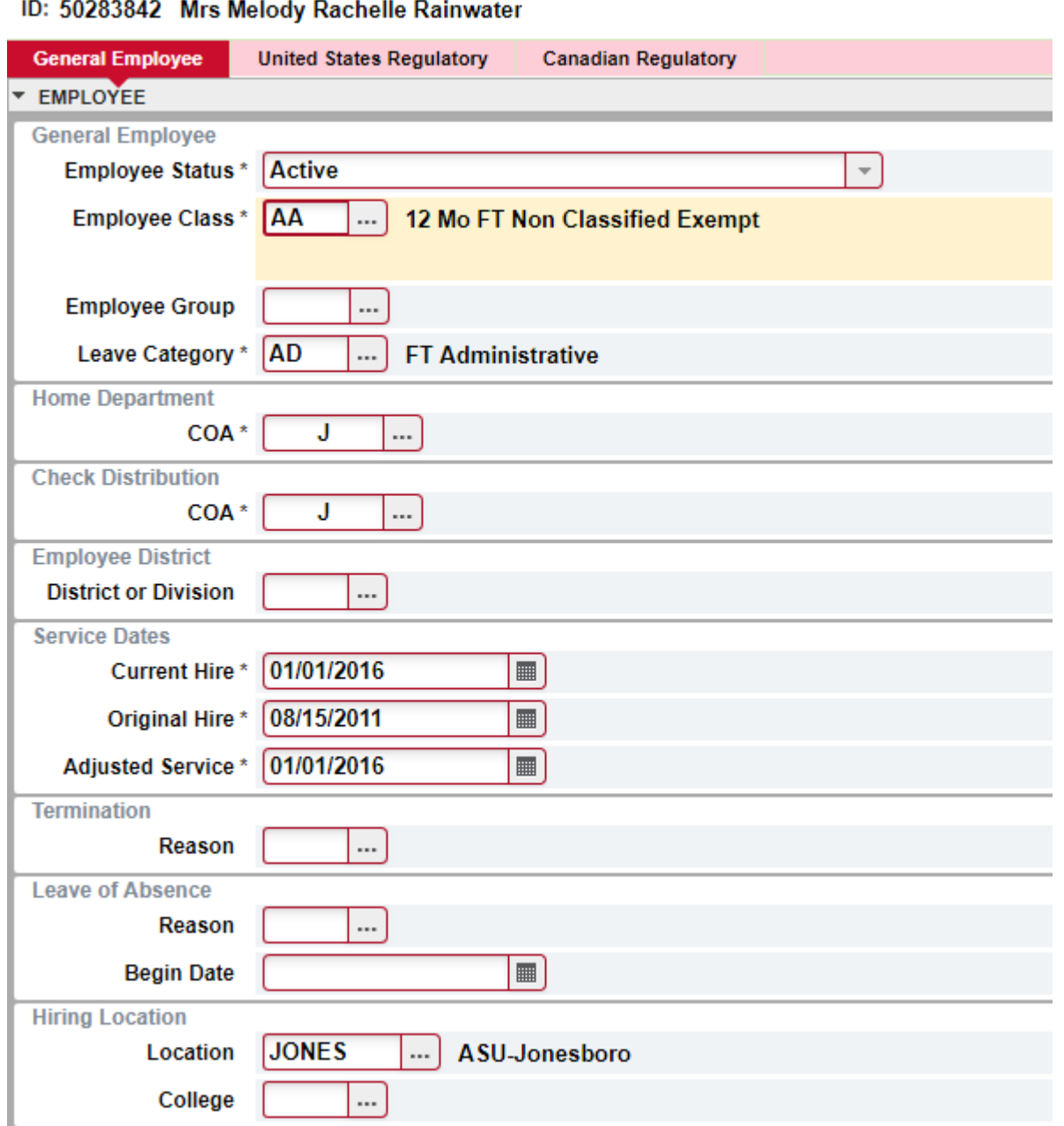

## **PEIEHIS– Employee History**

1. Enter the employee's ID number and select Go

#### $\boldsymbol{\mathsf{x}}$ Employee History PEIEHIS 9.3.3 (PROD)  $E$ RELATED  $ADD$  $R$  RETRIEVE **W** TOOLS  $\overline{\mathsf{Go}}$ ID: 50283842 ... Mrs Melody Rachelle Rainwater

2. Employee Information will display

#### Employee History PEIEHIS 9.3.3 (PROD)  $\boldsymbol{\mathsf{x}}$

#### ID: 50283842 Mrs Melody Rachelle Rainwater

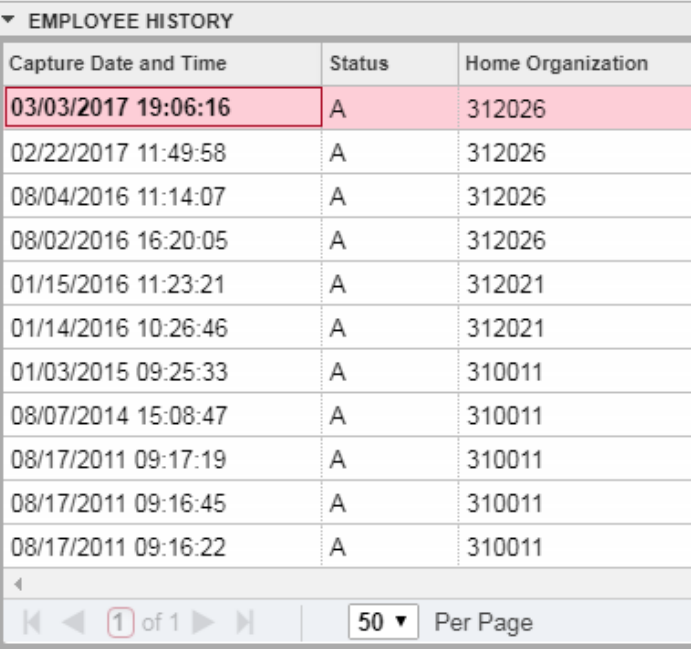

### **NBAJOBS– Employee Job Assignment**

- 1. Enter the Employee's ID
- 2. Enter the Position Number
- 3. Enter '00' in the Suffix field to view the primary position and perform a Next Block
- 4. Other Suffix numbers include: '01', '02', etc. for overload jobs; '50' for Summer I and '51' for Summer II

To search for the Position number, click on the ellipsis icon next to the Position box

**Position:** ...

- 5. Click on the link: List of Employee's Jobs (NBIJLST)
- 6. The current list of active jobs will appear
- To view previous jobs, click Start Over (F5) and backdate the Query Date to 010107

7. Click Go

- 8. Double click on the desired Position
- 9. Click Go and the information will display
- To view the detail:
- 10. Click on the Payroll Default tab to view the Timesheet/Leave Reporting Orgn and Approver
- 11. Click on the Miscellaneous tab to view Supervisor information
- 12. Click on the Job Labor Distribution tab to view the employee's default payroll funding source

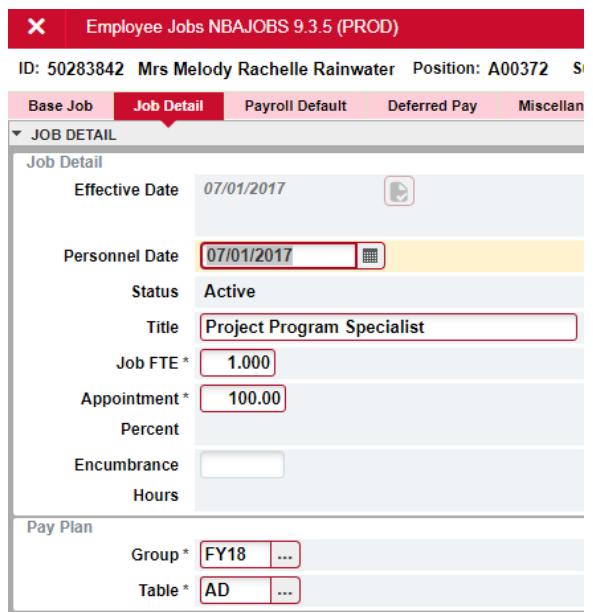

To view past job history, click on the Job Detail tab and use the up/down arrow keys to navigate through the history.

### **NTRRQUE-Leave/Time Sheet Approval Routing**

Use NTRRQUE to view leave and timesheet approvers and their timesheet organization codes (t-orgn):

- 1. Enter 'T' in the COA field
- 2. Click on the ellipsis next to the Organization field
- 3. On FTVORGN, click on the Filter button or hit the F7 button (on your keyboard) to enter a new query

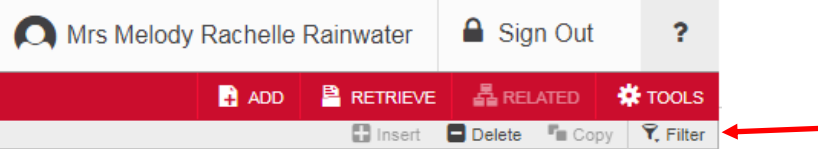

- 4. Click on the dropdown arrow next to Add Another Field
	- Select Chart of Accounts=T
	- Select Title= Ex. Winn

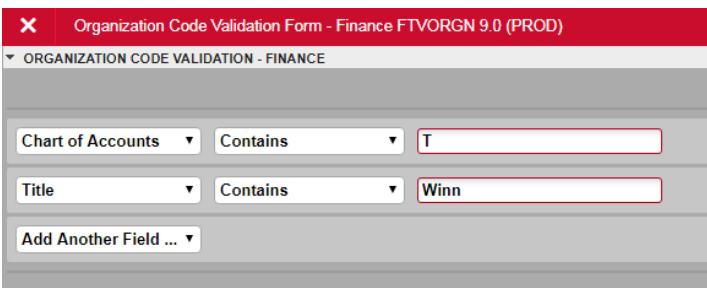

5. Select Go or F8 to execute query

6. Pay close attention to Titles with the same last name and the Status indicator to ensure the correct one is selected

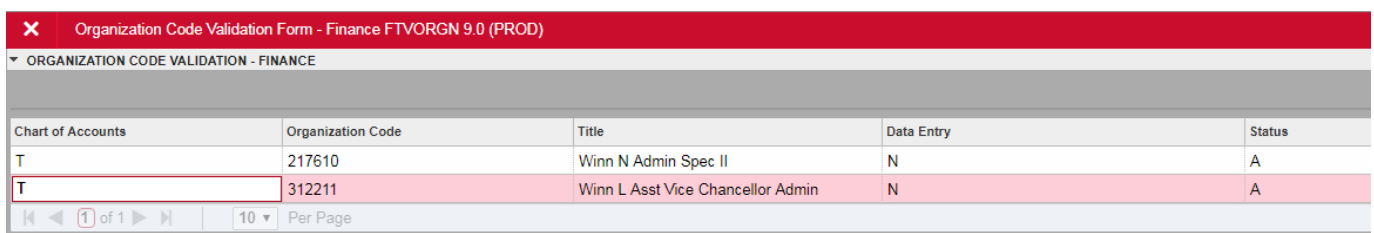

- 7. Double click on the 'T' Chart of Accounts to select the record
- 8. Select Go (Alt+ Pg Down)

### **FTVORGN—Organization Codes**

This form can also be used to look up Department codes (Home Orgns)

- 1. Click on Filter (F7) to enter new query
- 2. Click on the arrow next to **Add Another Field**
	- Select Chart of Accounts= J
	- Select Title= Ex. Payroll

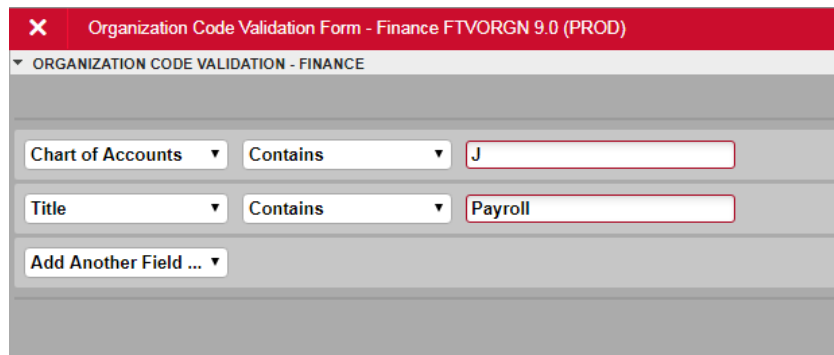

- 3. Select Go (F8)
- 4. Select the Orgn Code with 'Y" in the Data Entry field and 'A' in the Status field

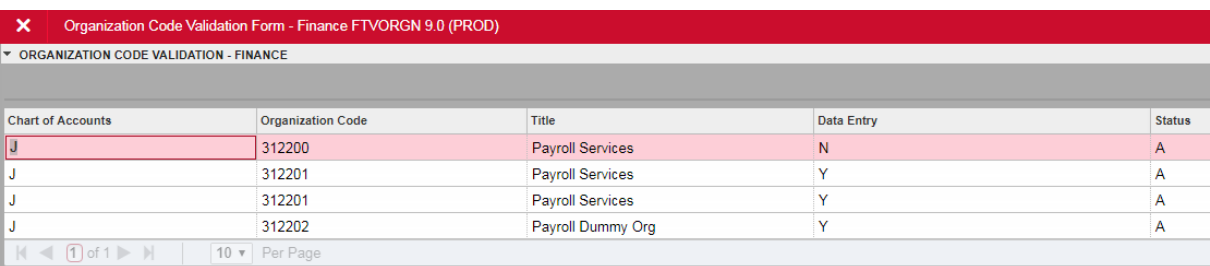

#### **PPASKIL—Person Skills Form**

PPASKIL tracks the University required training: FERPA, Child Maltreatment (CHDMAL), Title IX (SXMEMP), and Security and Privacy (SECR). This training must be completed prior to receiving Banner or third-party system security.

1. Enter the Employee's ID number and click Go (Alt+ Pg Down)

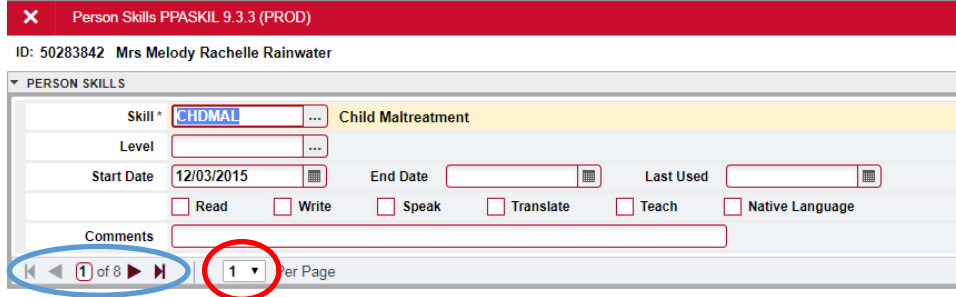

2. To see more than one training completion per page, click the drop down selection next to Per Page and select the appropriate number.

3. OR use the arrows to navigate through each training completion.

#### **PEALEAV– Employee Leave Balances**

PEALEAV displays an employee's leave balances.

- 1. Enter ID Number and click Go (Alt + Pg Down)
- 2. Employee leave balances will display

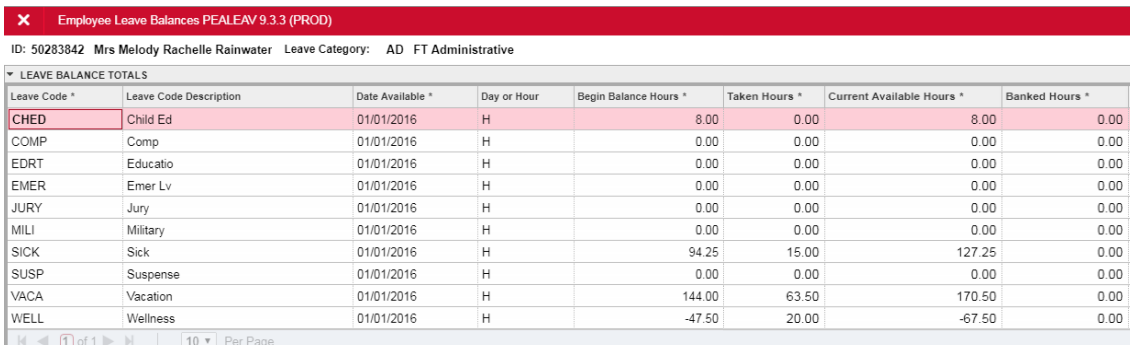

#### **PHIACCR — Pay History Leave Accruals Form**

PHIACCR displays an employee's leave accrual history as of a specified payroll. Data displayed includes each leave code, hours accrued, hours taken, and a banked hours indicator. If the **Bank Indicator** field is checked, the current accrued hours are banked hours.

1. Enter the Employee's ID, year, payroll ID, and payroll number.

2. Click Go (Alt + Pg Down)

The information displayed will be the hours accrued for that particular payroll for each leave code listed.

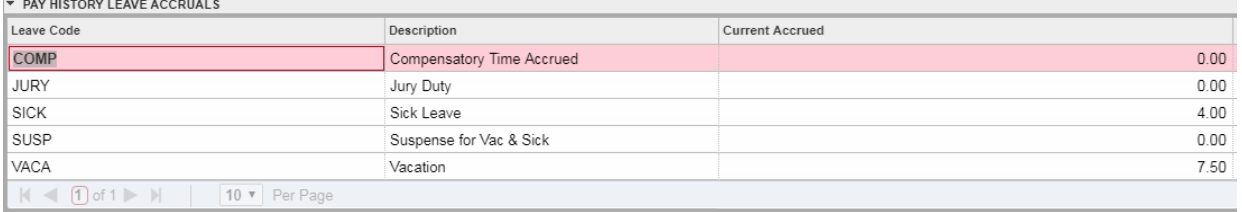

### **NBIJLHS—Labor Distribution Change History Form**

NBIJLHS allows you to query and display all Job Labor Distribution Changes created for a specified employee and assignment on the Employee Jobs Form (NBAJOBS).

This form also reports all details of the labor distribution changes by capture date and lists specific encumbrance data affiliated with each Job Labor Distribution.

- 1. Enter the Employee's ID, position number, suffix, and date.
- 2. Select Go (Alt + Pg Down).

#### **PEISALH—Employee Salary History Inquiry**

PEISALH enables you to view an employee's salary on a given date.

- 1. Enter the Employee's ID and desired date.
- 2. Select Go (Alt + Pg Down)

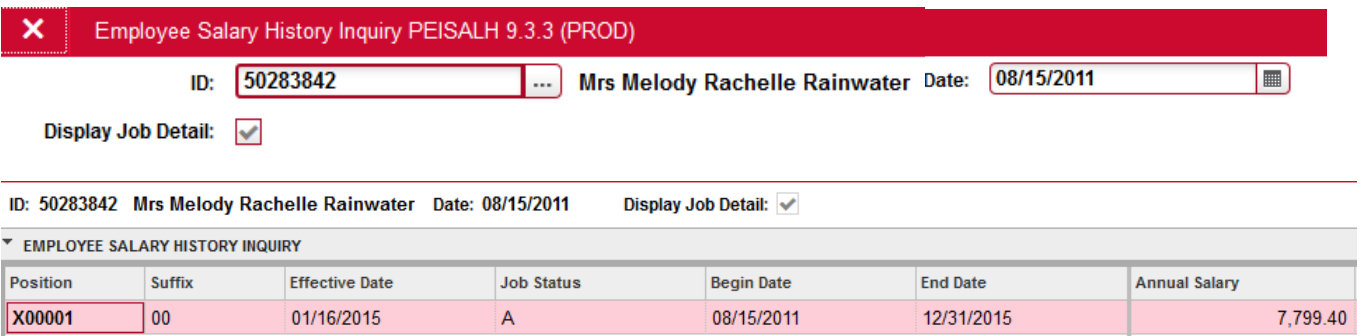

#### **NBIPINC— Position Incumbent**

NBIPINC lists position incumbents by fiscal year as of a user-specified date. It provides data on past and present incumbents of each position, future incumbents by the effective job date, and total occupied FTEs for each position. Data provided for each incumbent includes identification number, name, job begin/end dates, and employee status.

- 1. Enter the Position Number and Date (Enter current date; Ex: 8/21/2018)
- 2. Select Go (Alt + Pg Down)

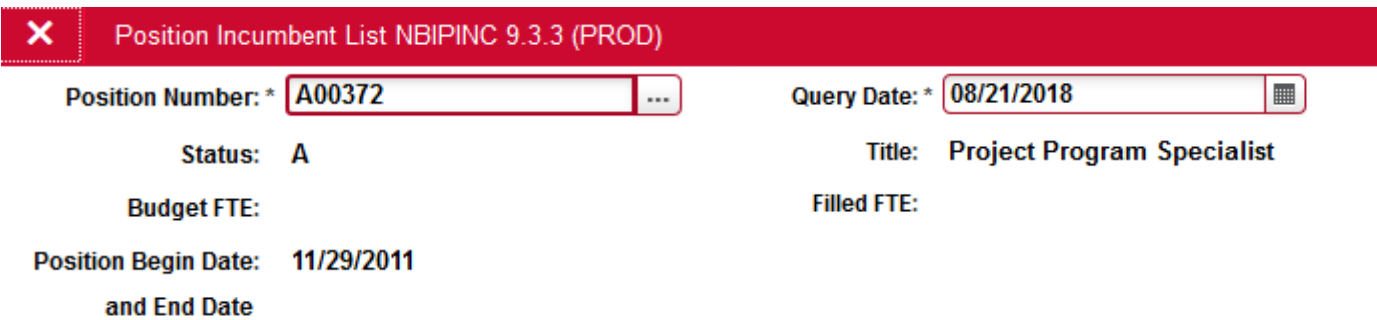

#### **NHIDIST—Labor Distribution Data Inquiry Form**

NHIDIST provides query access to all payroll distribution data. This form displays earnings and/or benefit data for the Chart of Accounts FOAP elements, category, and date range entered in the Key block.

- 1. Enter 'J' in the COA field.
- 2. Enter the start and end dates.
- 3. Enter the Fund and/or Orgn code.
- 4. Select Go (Alt + Pg Down).

5. Enter information in one or more of the fields in the Data Inquiry section. You can also delete the section if you do not wish to query on a specific category.

6. Click on the Execute Query icon (F8).

### **NHIEDST—Employee Distribution Inquiry Forms**

NHIEDST provides query access to payroll distribution data. This form displays payroll distribution data for the Employee ID, time period, and category entered in the Key block. In response to your query, the system displays earnings and/or benefit data for a particular employee. Each line specifies the dollar amount distributed to the FOAP by earnings or deduction. The Amount Percent field specifies the percent of the total amount represented by each earning or deduction. Total earnings and job hours are also listed.

- 1. Enter the Employee's ID number.
- 2. Enter the start and end dates.
- 3. Perform a Next Block.